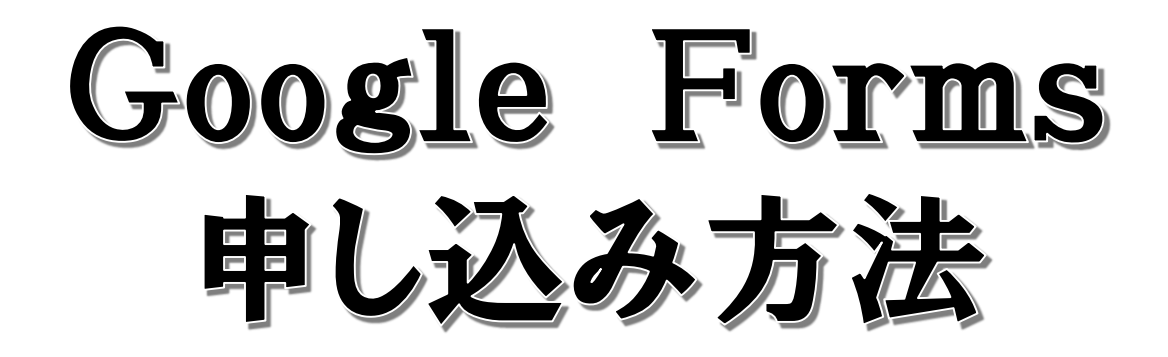

## ①HPのリンク先をクリックします。 ②タイトル下の確認事項を読み、確認後 質問事項を入力してください。

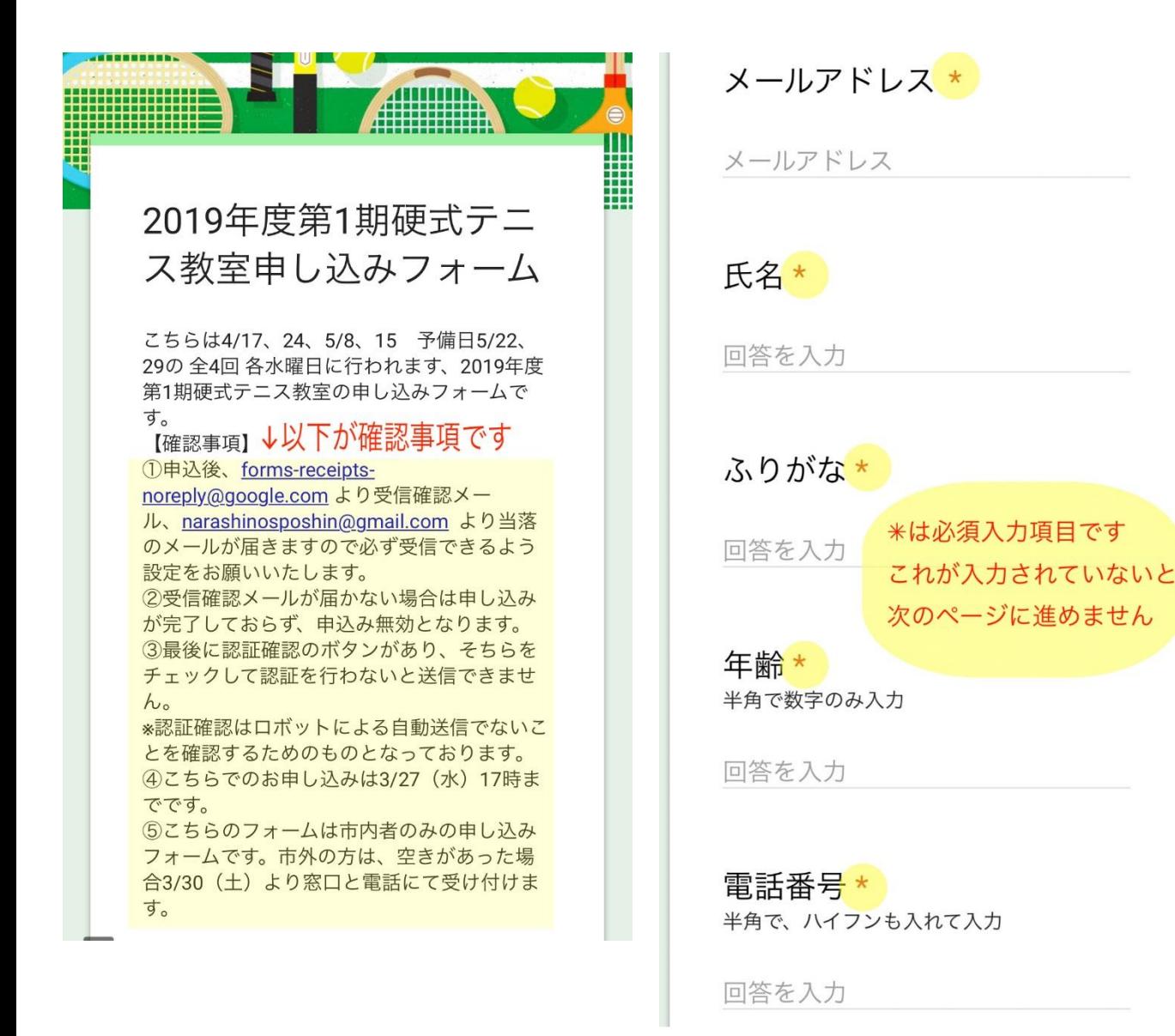

## ③質問項目をすべて入力し終えたら、確 認事項を了承するボタンを押してください。 その後、入力内容に間違いがないか確認し、 問題なければ送信ボタンを押します。

ご質問等ございましたらご記入ください 回答を入力

その他

題名の下の【確認事項】をお 読みいただけましたらチェッ クをお願いします。\*

【確認事項】を読み、了承しま した。 ↑タイトル下の【確認事項】を今一度ご確認頂き、 ボタンを押して下さい

回答のコピーが指定したアドレスに メールで送信されます。

全て入力が済み、内容に間違いが 送信 無ければ送信ボタンを押して下さい

Google フォームでパスワードを送信しないでくだ さい。

④送信ボタンを押し、未入力のものがなけ れば次のページに切り替わります。 切り替わると、写真が数枚出てくるので、指 定された写真が写っているタイルのみを選 択し、右下の確認ボタンを押してください。 (左上に大きな字で「自転車」や、「パーキングメーター」と書 いてありますが、これは一例で、他にもさまざまな写真があり ます。ex,標識、自動車、家)

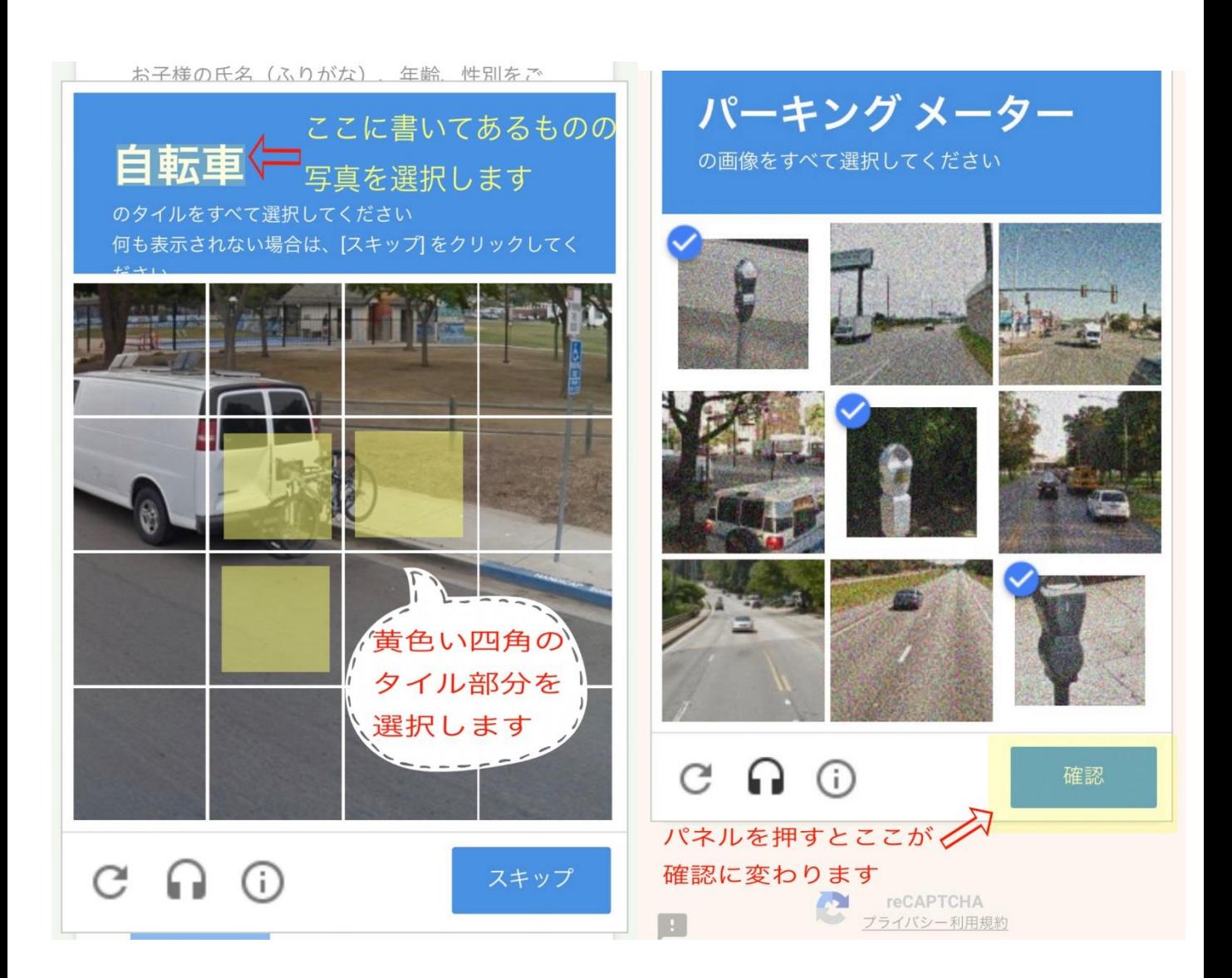

## ⑤パネルの選択に間違いがなければ、この ようなページに変わり、申し込みは完了です。

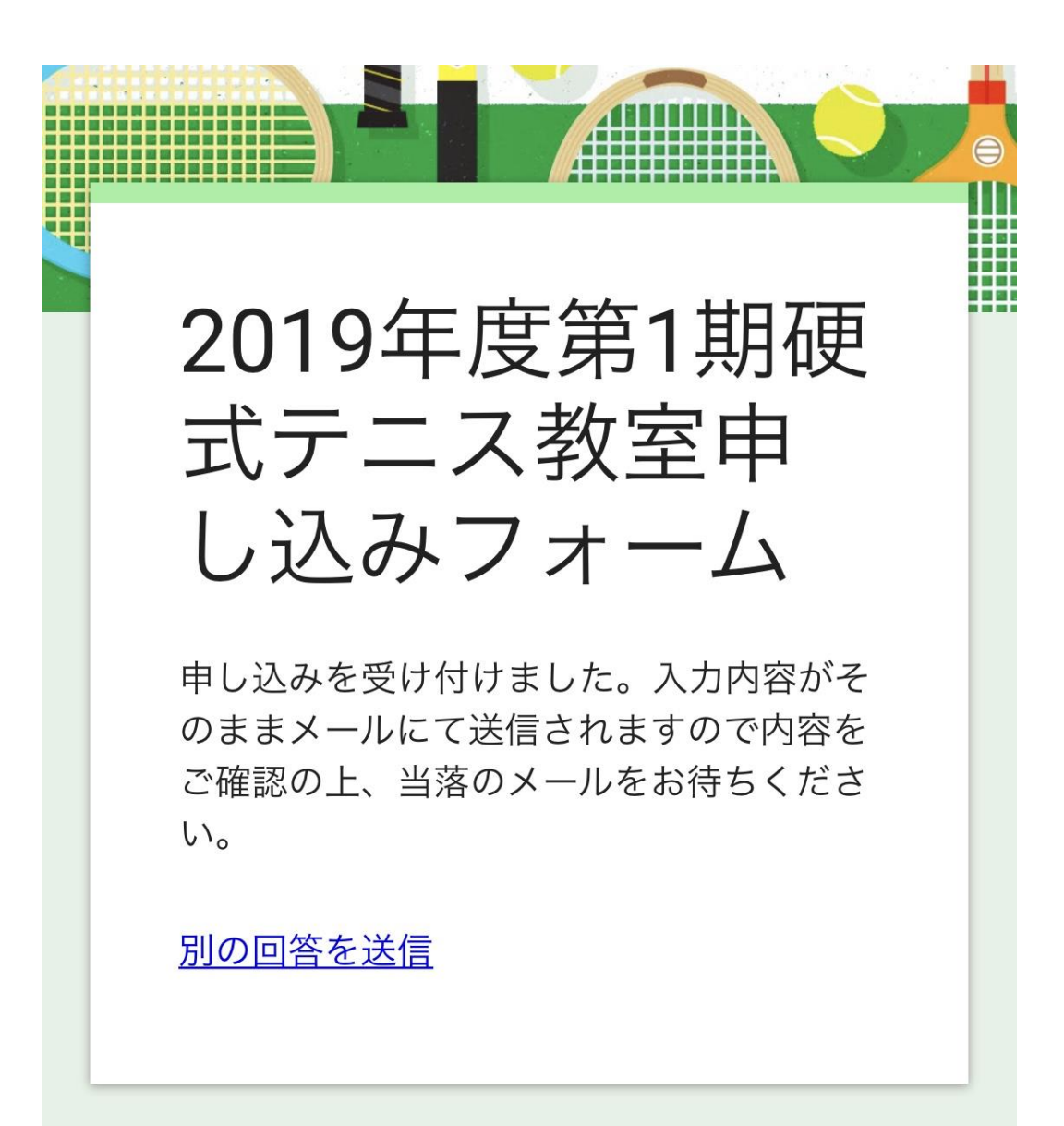

このコンテンツは Google が作成または承認したもので はありません。不正行為の報告 - 利用規約

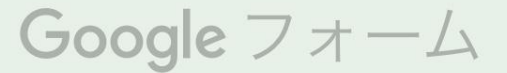

## ⑥その後、入力したメールアドレスにこのよ うなメールが届きます。 入力内容がそのままメールにのっております のでご確認ください。

2019年度弗1期便式アニス教至申し込み フォーム 今日 9:08

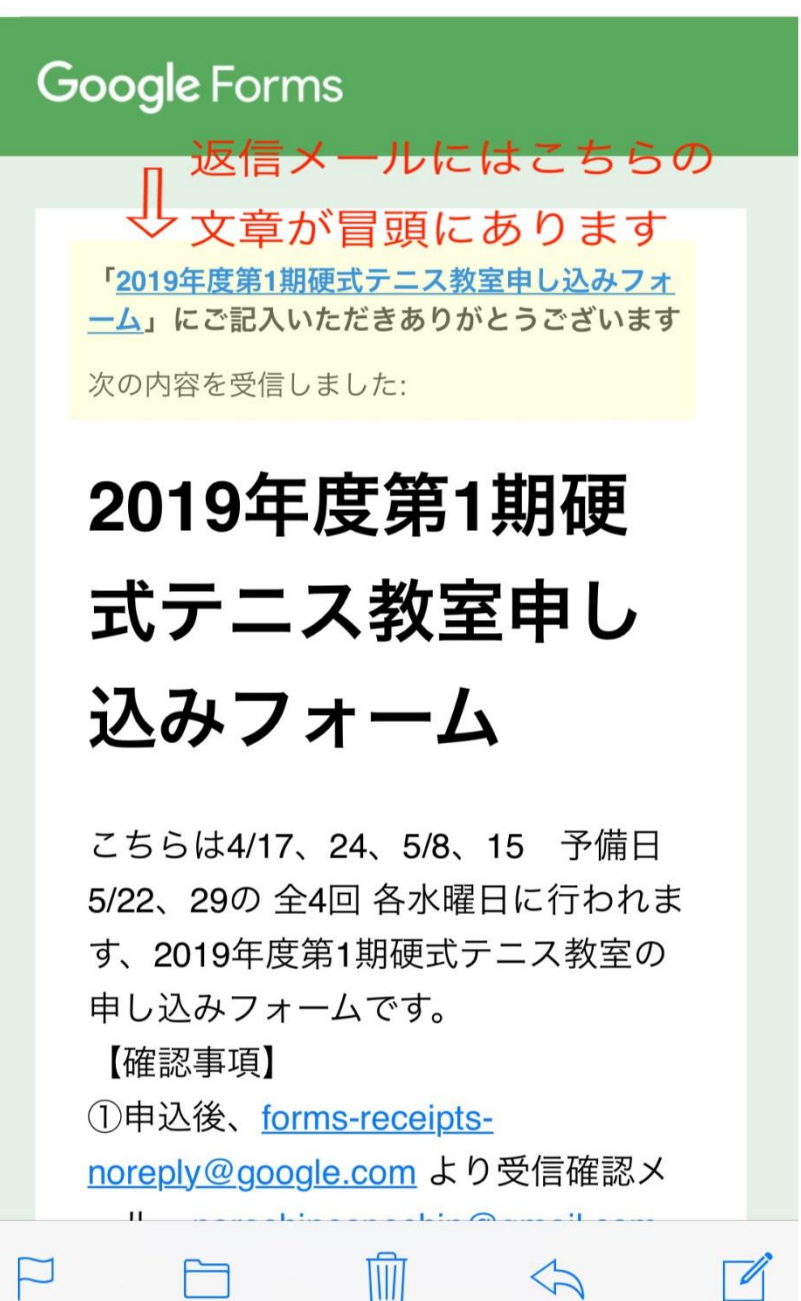

 $\sim$ 

その他、なにかご不明な点がございましたらス ポーツ振興協会までお問い合わせください。

☎047-452-4380 スポーツ振興協会 業務係 まで 平日  $9:00 \sim 16:30$